### 中 国 马术 协会

#### 骑 手 端小 程序 注 册操 作流 程

一、骑手注册个人资料完善操作流程搜索小程序 1.打开微信:搜索小程序

2.输入:中国马术协会管理于信息服务平台

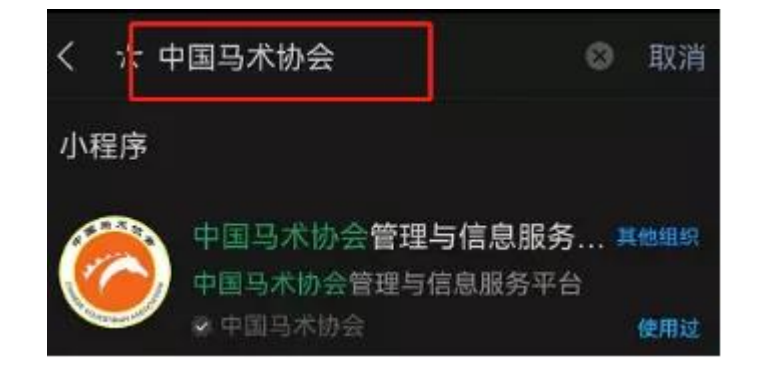

3.点击进入

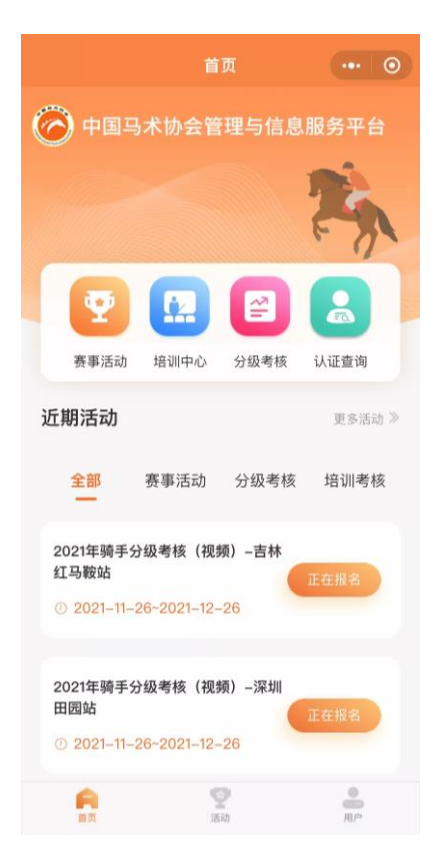

## 4.点击右下角用户

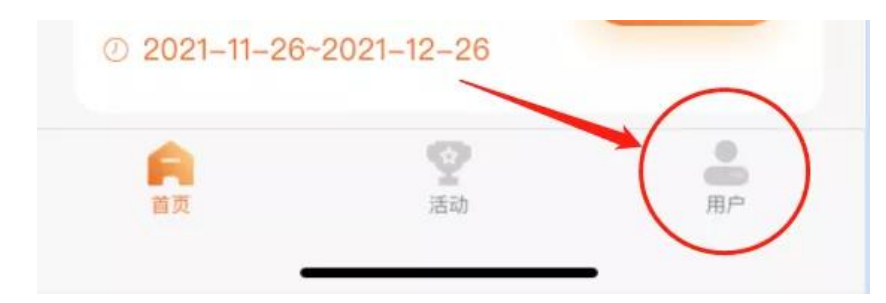

### 5.点击授权登录

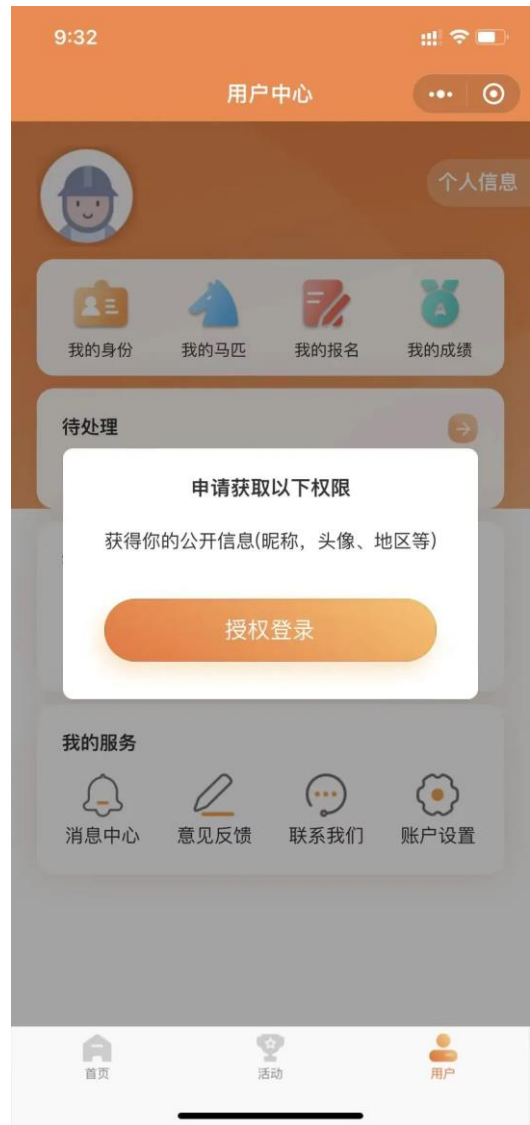

## 6.点击"允许"

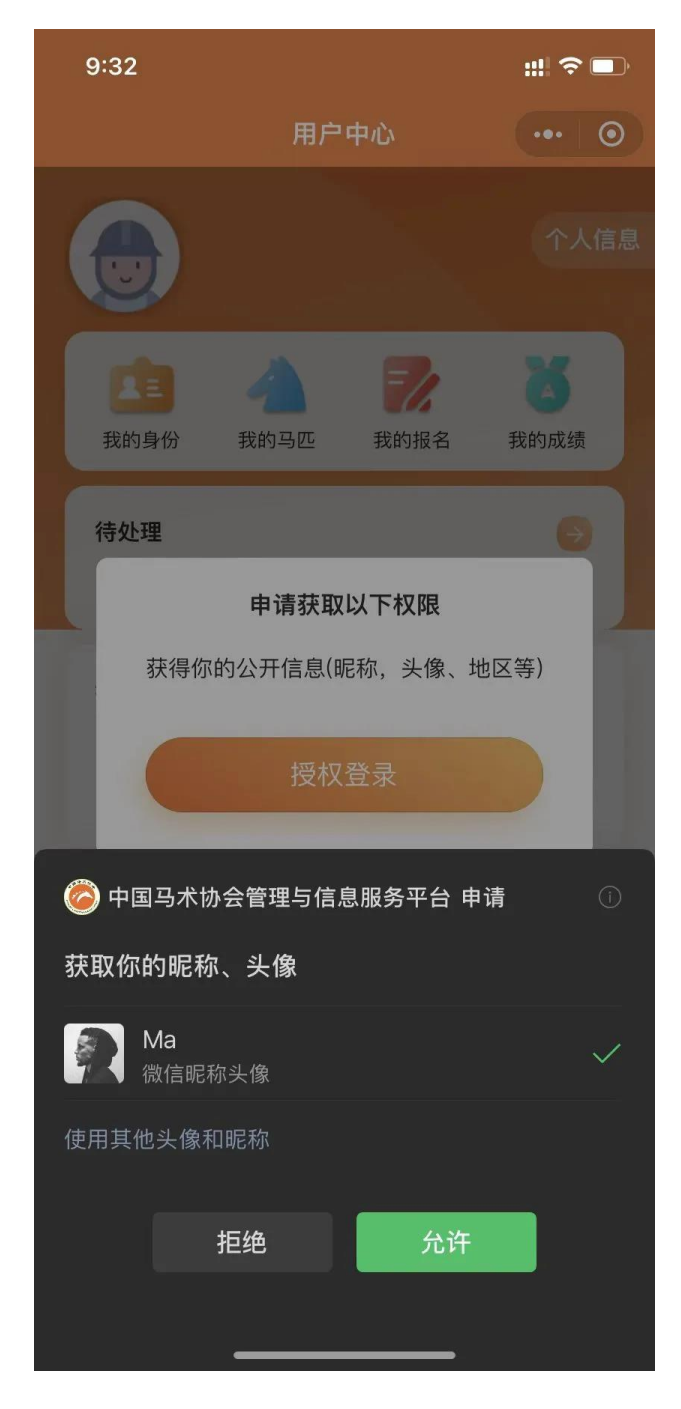

## 7.点击授权手机号

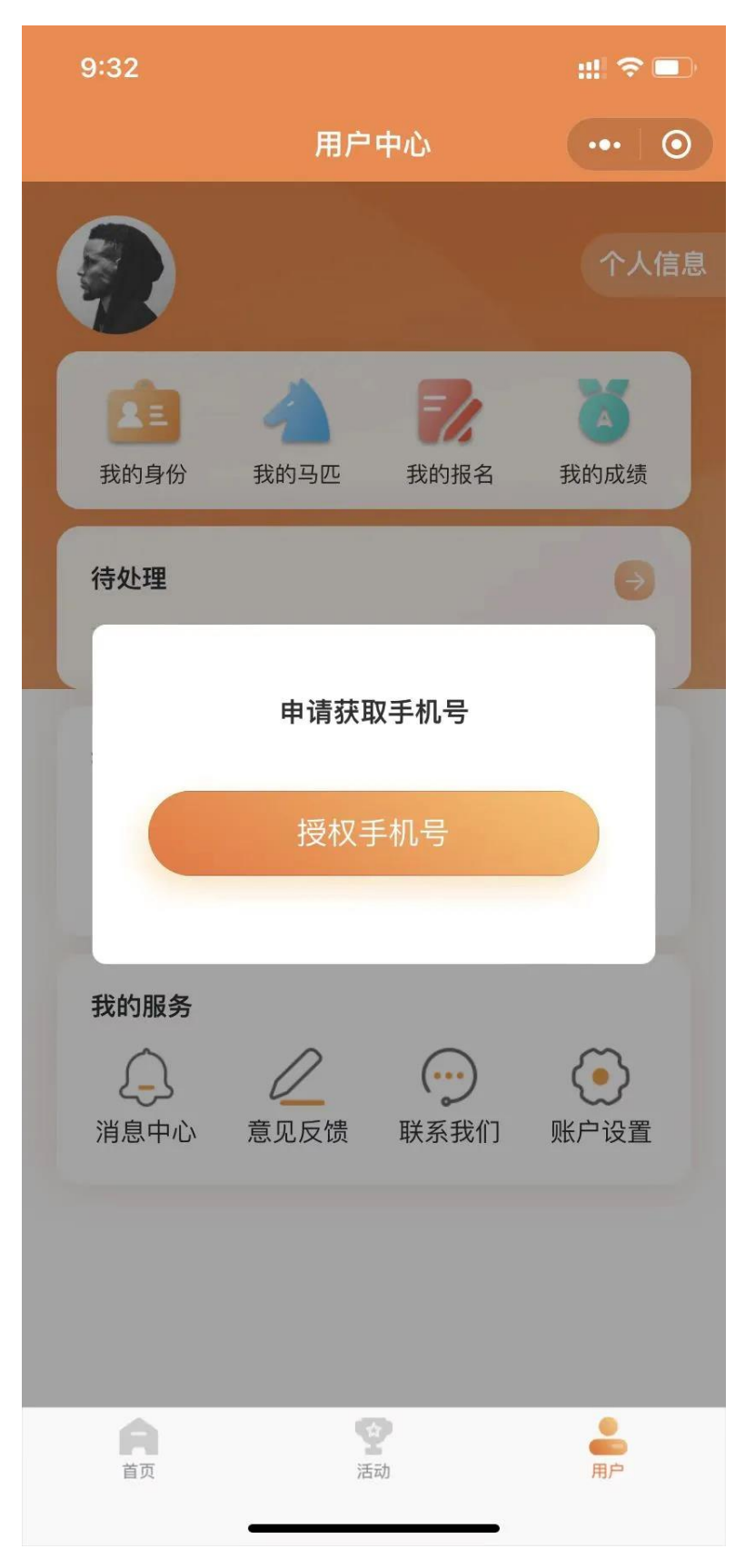

# 8.点击"允许"(手机号授权登陆成功)

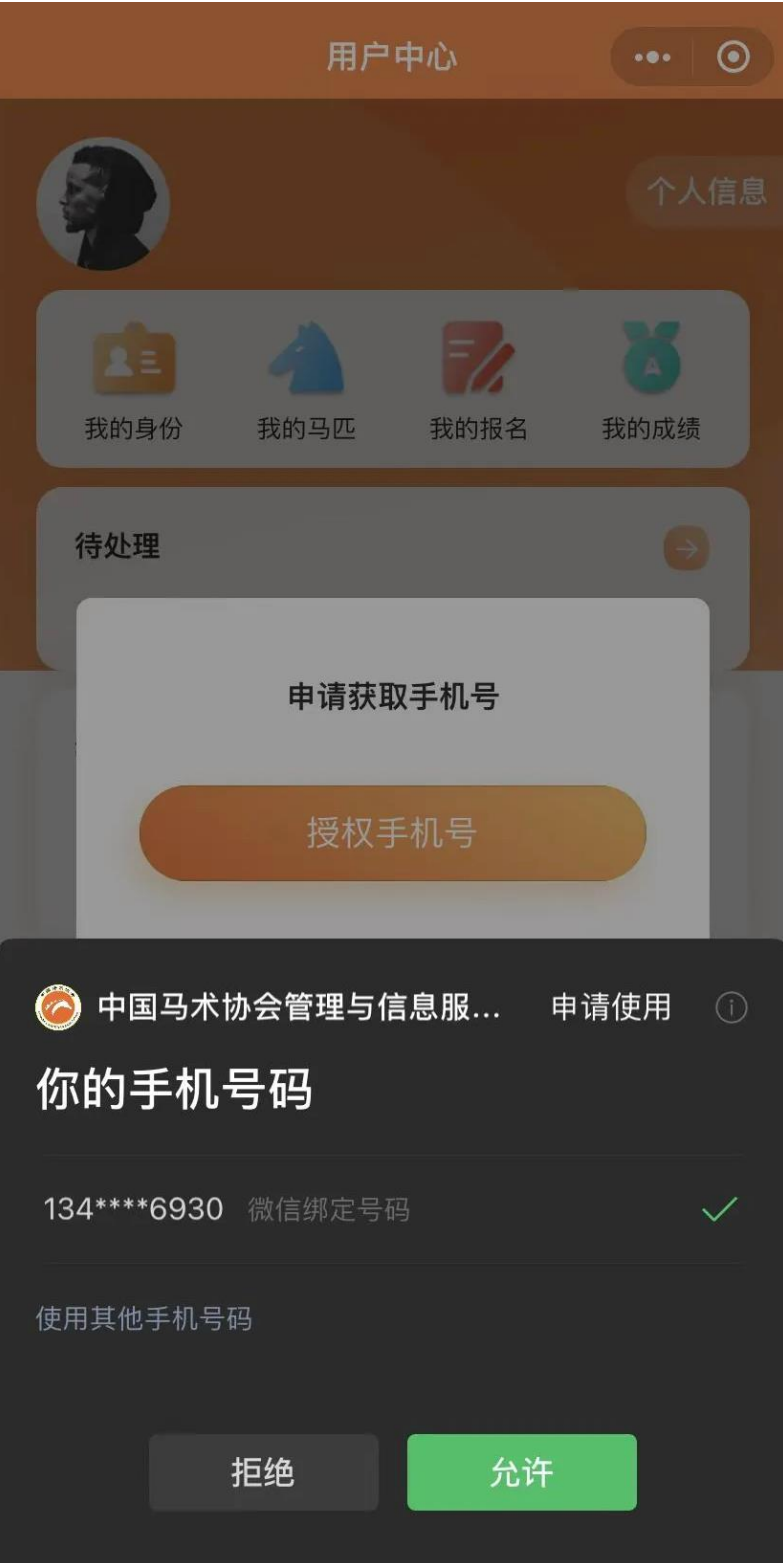

## 9.点击完善个人资料

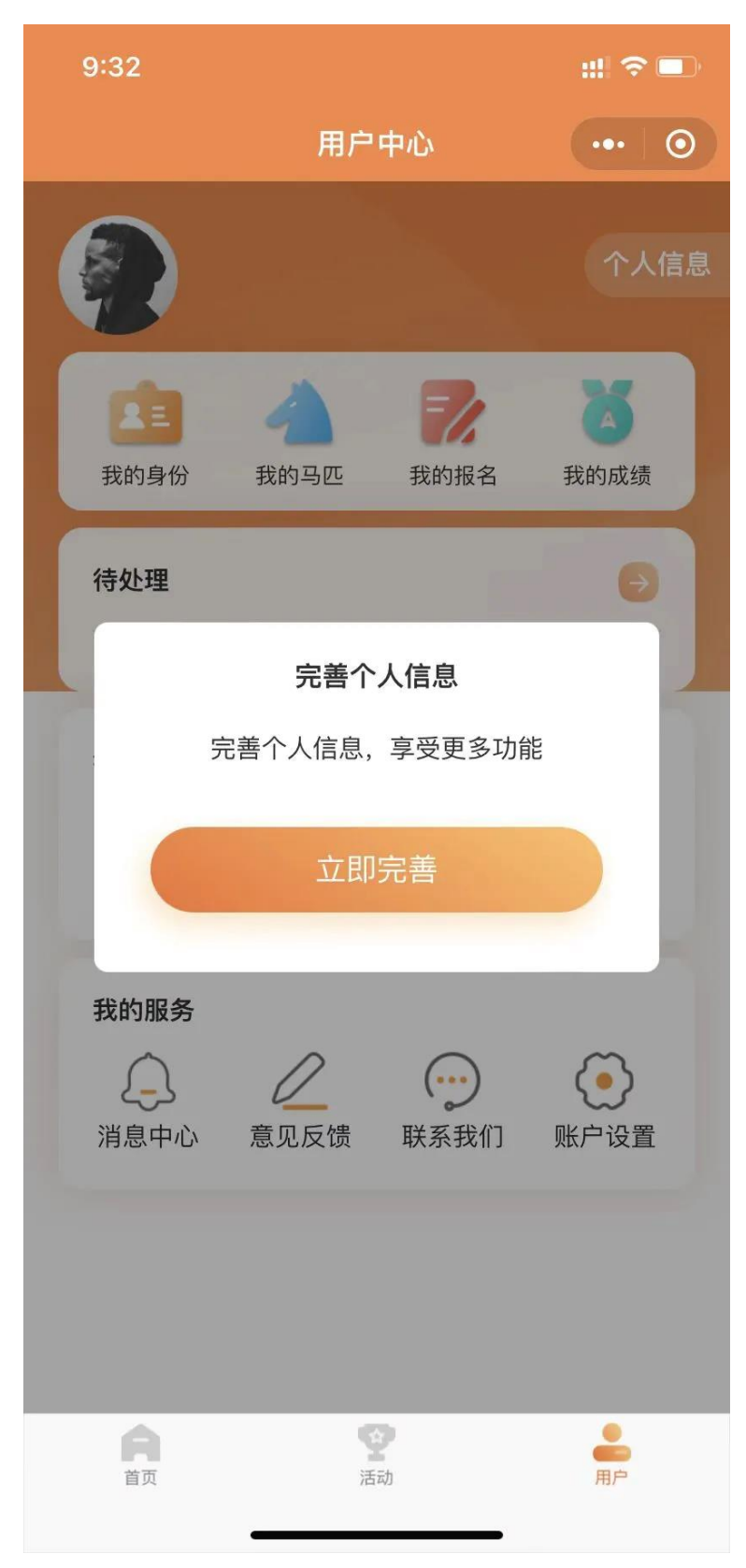

# 10.进入基本信息栏,填写基本信息(红色\*部分为必填项)

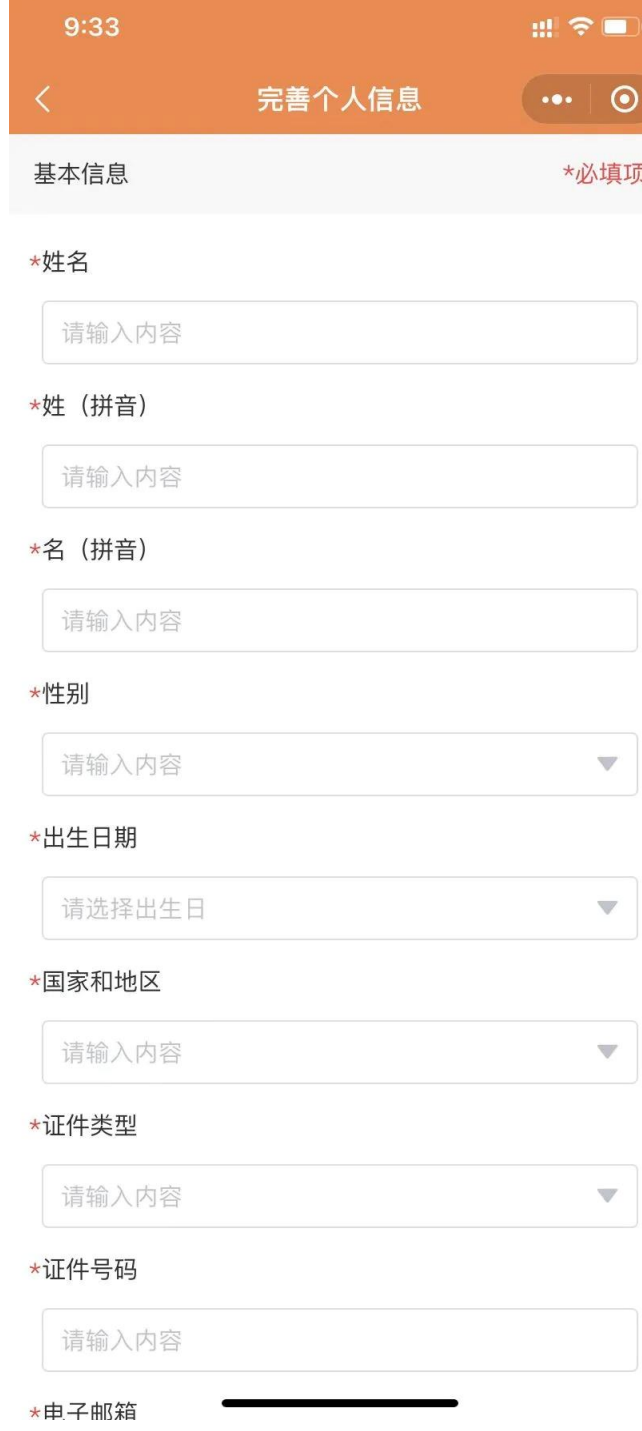

# 11.填写完成后(点击 " 下一步 " )

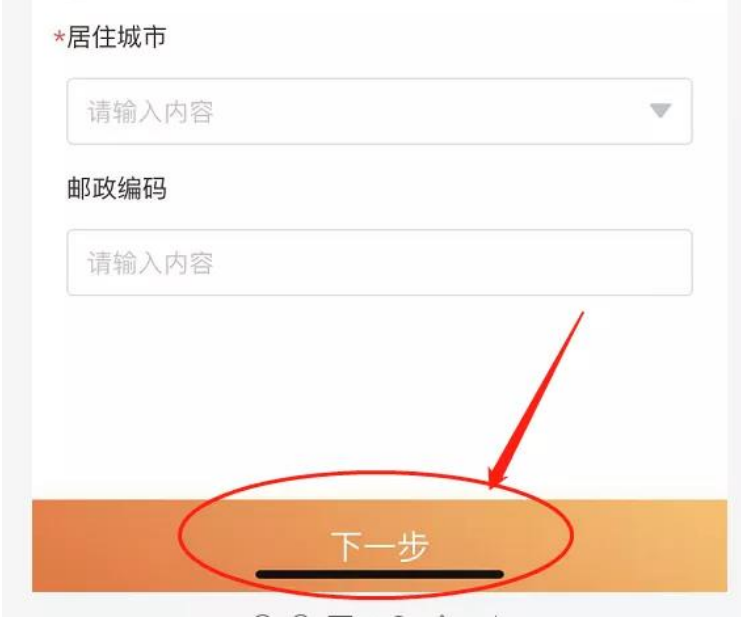

## 12.上传免冠照和有效证件(正反面)

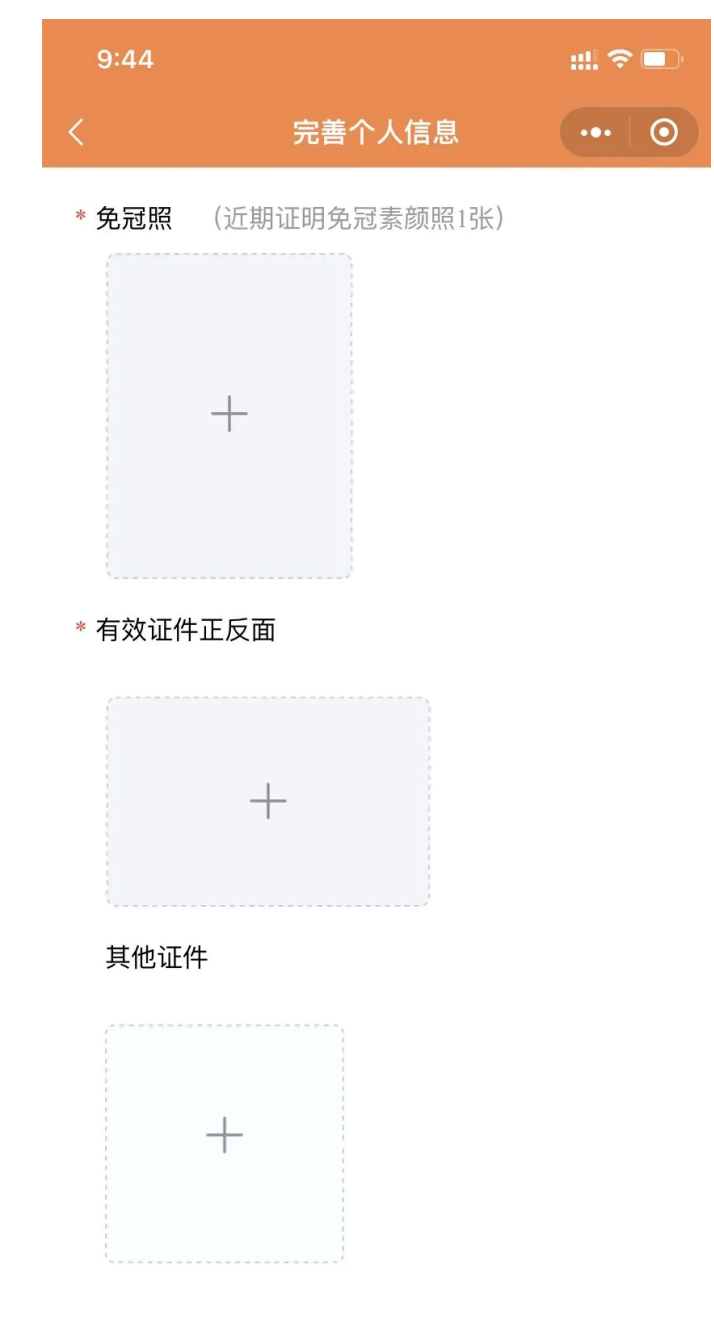

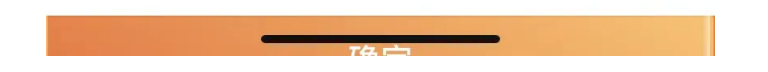

#### 13.点击确定后

#### 完成个人资料信息填写√

# 注意:完成以上资料完善步骤的骑手

### 联系所在俱乐部并告知已完成注册

需要告知俱乐部以下信息:

1.骑手姓名

2.骑手联系方式(刚才注册时登录授权的号码)

#### 完成以上

请返回我们的"中国马术协会小程序"

在用户界面看到"待处理①"

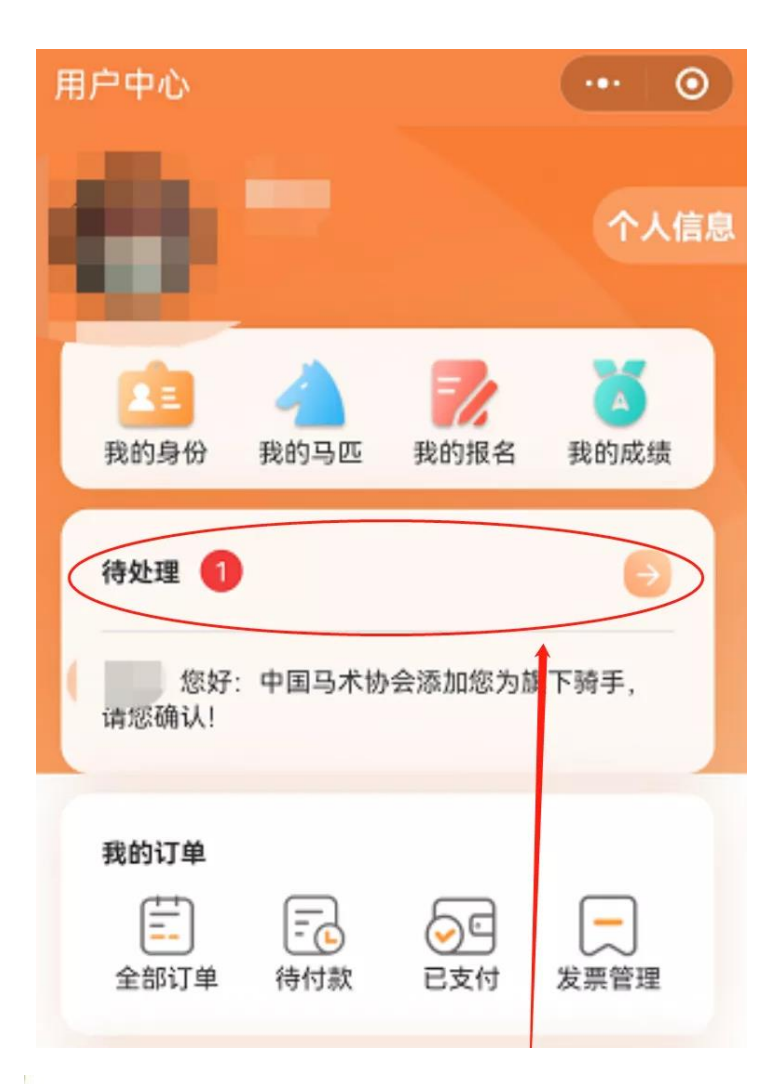

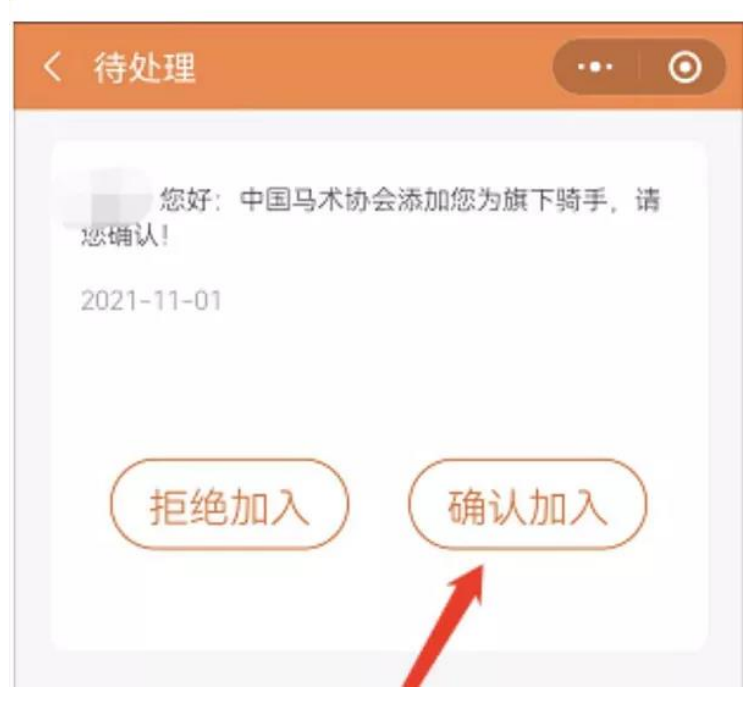

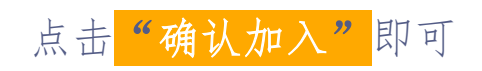